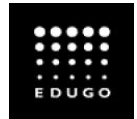

## 1 Het openen van het programma MS PowerPoint

• Stap 1: Ga naar **het zoekvenster** en typ in **'PowerPoint'**.

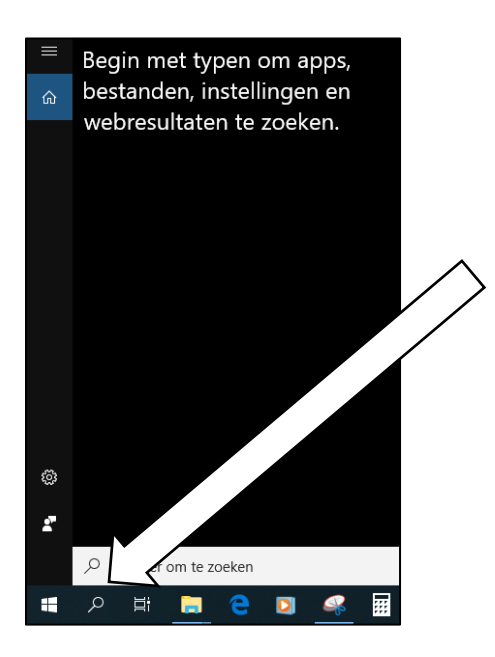

• Stap 2: **Klik** op het icoon van **PowerPoint**. Zo open je het programma. Je ziet een scherm dat lijkt op onderstaand scherm.

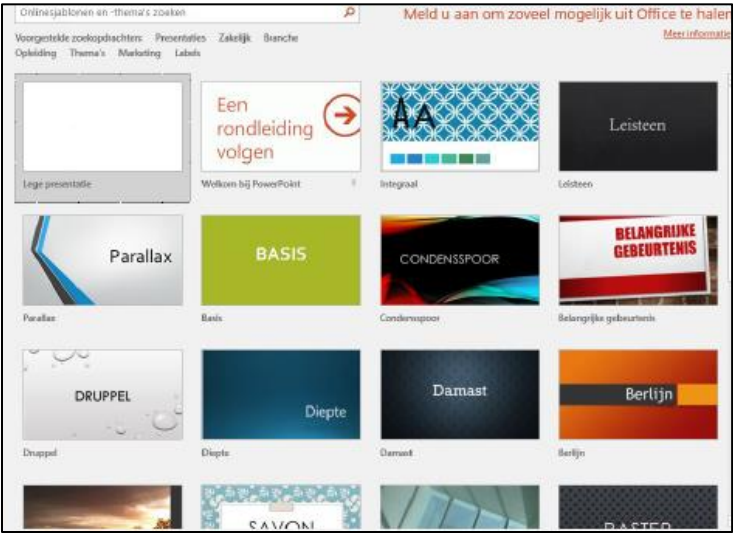

• Stap 3: Kies een **thema** voor je PowerPoint. Het kan zijn dat je nog moet kiezen tussen een kleur of een bepaald patroon. Niet tevreden over jouw thema? Nadien kan je jouw thema nog altijd aanpassen.

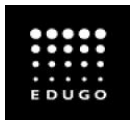

## 2 Een nieuwe dia invoegen

- Stap 1: Ga naar het **tabblad** '**Start'**.
- Stap 2: Klik op '**Nieuwe Dia'**.
- Stap 3: Kies eventueel **een dia-indeling**.

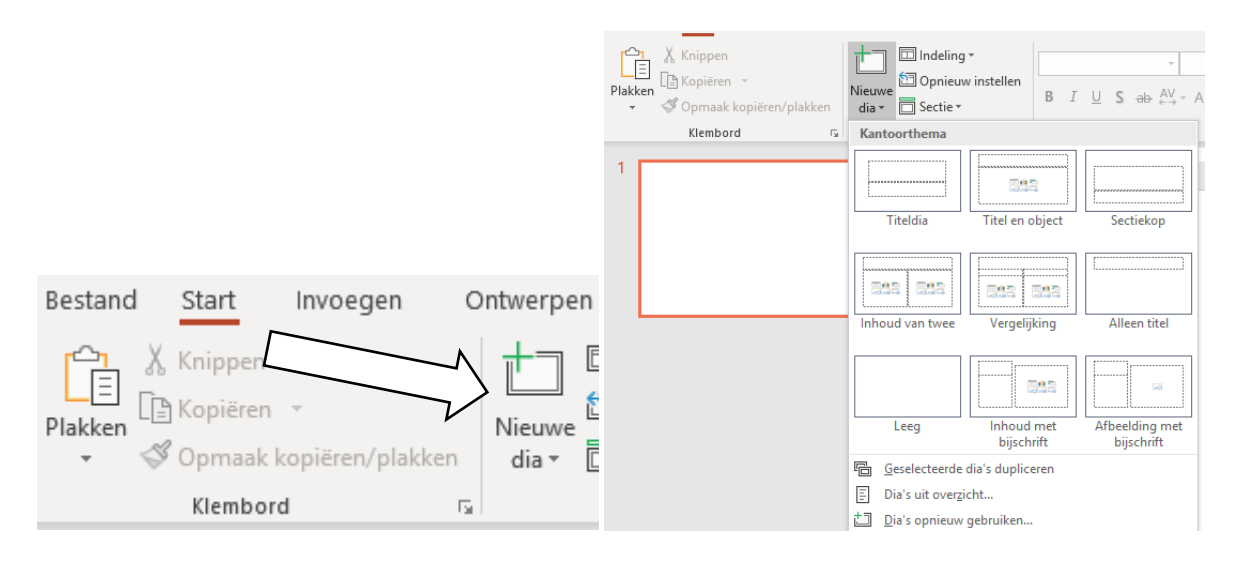

- Je kan de dia-indeling per dia kiezen. Zo wordt het makkelijker een afbeelding of een tabel toe te voegen door gebruik te maken van de iconen in de kaders.
- **Dia 1 = Titeldia:** deze dia kan je vergelijken met de voorkant van een boek. Je geeft duidelijk weer waarover de PowerPointpresentatie zal gaan in de vorm van **een titel** of **onderwerp**. Je kan ook jouw eigen **voornaam + achternaam** erop vermelden en **jouw klas**.

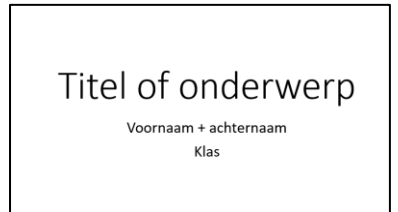

• **Dia 2 = Titel en object**: deze tweede dia kan je gebruiken om **een inhoudstafel** toe te voegen. Je kan dan een opsomming maken waarover je allemaal zal vertellen. Zo weet jouw publiek waarover de presentatie zal gaan.

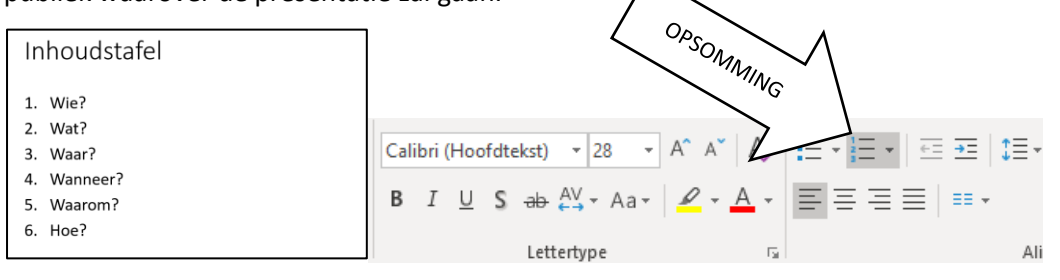

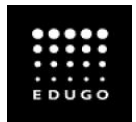

## 3 De presentatie opslaan

Het opslaan van je PowerPoint is van zeer groot belang. Het verliezen van je gegevens is nooit aangenaam. Daarom sla je je gegevens best regelmatig op.

### **Maar hoe sla je nu je presentatie op?**

- Stap 1: Ga naar het tabblad '**Bestand'**
- Stap 2: Klik op '**Opslaan'**.

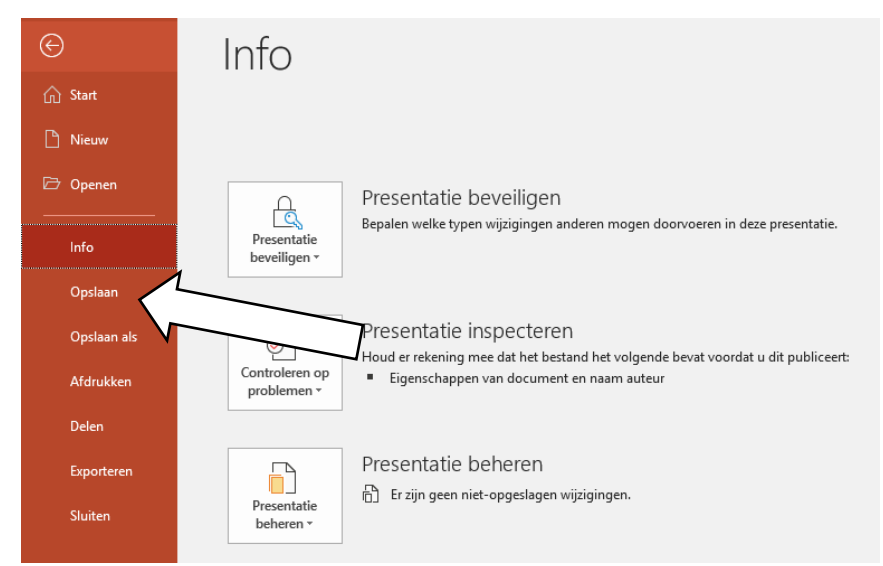

- Stap 3: Selecteer of zoek een map, bij voorkeur **op jouw schijf** bv. '2B41-01'. Kies voor de juiste map bv. '**MAVO**'.
- Stap 4: Typ in het vak **Bestandsnaam** een **naam voor de presentatie**

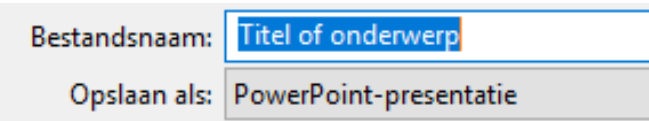

- Stap 5: Klik op **Opslaan**.
- Stap 6: Sla tussendoor je PowerPoint regelmatig op. Dit kan snel door gebruik te maken van de toetsen: '**CTRL + S**'.

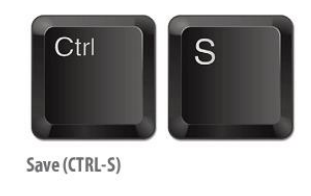

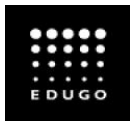

## 4 Toevoegen van tekst

Voor het opmaken van een PowerPoint maak je best gebruik van enkele tips. Deze kan je terugvinden in de volgende delen.

• Stap 1: **Klik** in een tijdelijke aanduiding voor tekst en begin te typen.

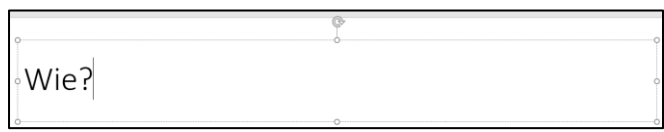

• Stap 2: **Typ** de gewenste tekst. Hou hierbij rekening met de regels die verder in deze bundel terugvindt.

### **Tekst opmaken**

Platte tekst is niet aangenaam om te lezen. Daarom is het interessant gebruik te maken van hulpmiddelen om je tekst op te maken. **Let op : maak geen kleurboek van je presentatie**. Maak gebruik van de regeltjes die je verder in deze instructiefiche zal vinden.

- Stap 1: **Selecteer** de tekst.
- Stap 2: Ga naar het tabblad '**Opmaak'**.

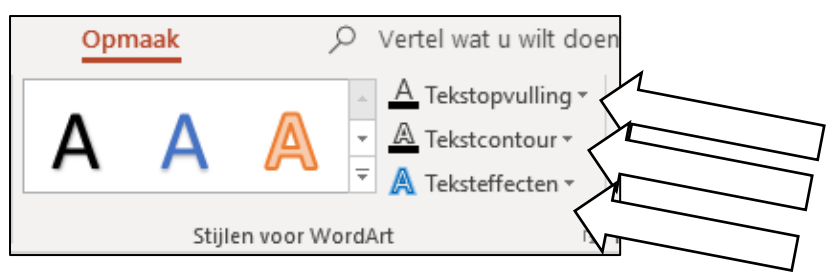

- Stap 3: Ga op 1 van de volgende manieren te werk:
	- o *Als je de kleur van je tekst wilt wijzigen, klik je op 'Tekstopvulling' en kies je een kleur.*
	- o *Als je de kaderkleur wilt wijzigen, klik je op 'Tekstkader' en kies je een kleur.*
	- o *Als je een schaduw, weerspiegeling, gloed, schuine rand, 3D-draaiing of transformatie wilt toepassen, klik je op 'Teksteffecten' en kies je het gewenste effect.*

# 5 Enkele regels voor PowerPoint (deel 1)

#### **KISS**

KISS oftewel: '**Keep it Simple'**. Het doel van een PowerPoint is een overzicht te bieden van de presentatie die je wil geven. Het projecteren van de tekst die je wil vertellen heeft dus geen enkele zin. Mensen zouden te snel afgeleid zijn.

Deze tips kunnen je al op weg helpen:

- breng je boodschap zo eenvoudig mogelijk over;
- beperk je tot de kern;
- gebruik mensentaal;
- werk eventueel met gekende afkortingen en tekens.

### **10-20-30-REGEL**

Deze regel houdt het volgende in:

- gebruik niet meer dan **10 slides**;
- presenteer niet langer dan **20 minuten**;
- gebruik een lettergrootte van **+/- 30pt**.

### **1-6-6 REGEL**

Deze regel is een handige, maar **belangrijke regel** bij het opstellen van je PowerPoint. Ik vermeldde eerder al dat het voor je publiek niet interessant is dat je de gehele tekst op je PowerPoint zet. Deze regel kan jou helpen om dit niet te doen.

Deze regel houdt in:

- gebruik zo min mogelijk tekst: **maximaal 6 regels** die in 10 seconden kunnen gelezen worden;
- gebruik weinig woorden, laat **lidwoorden weg** en gebruik maar **1 idee per dia**;
- gebruik korte zinnen, je zin zou best **niet langer** zijn dan **6 woorden**.

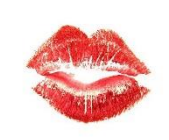

**Easy Power Point Principles** 

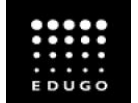

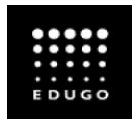

# 6 Enkele regels voor PowerPoint (deel 2)

### **Zaken die je best kan vermijden**

Er zijn enkele zaken die je best kan **vermijden** bij het opmaken van een PowerPoint:

- gecentreerde tekst;
- tekst in HOOFDLETTERS;
- weinig contrast;
- gebruik niet meer dan twee lettertypes per presentatie;
- moeilijk te lezen lettertypes.

**GECENTREERDE TEKST** Het gebruik van een gecentreerde tekst Is niet aan te raden bij een PowerPoint. Het leest niet aangenaam. **WEINIG CONTRAST** Het gebruik van weinig contrast Is niet aan te raden bij een PowerPoint.

Het leest niet aangenaam.

### **Lettertypes en grootte**

Ook voor het gebruik lettertypes en lettergrootte, bestaan er enkele regeltjes:

- lettergrootte best niet kleiner dan 28;
- gebruik een duidelijk leesbaar lettertype; (een lettertype op groot scherm ziet er vaak anders uit dan op je computerscherm).
- gebruik steeds hetzelfde lettertype;

#### **Kleurgebruik**

Kleurgebruik is een belangrijk element bij de opmaak van je PowerPoint. Het kleurengebruik gaat er namelijk mee voor zorgen hoe je publiek gaat reageren. Rode lettertypes zijn bijvoorbeeld agressief en geven het publiek en brengen naar het publiek geen rustige sfeer over.

Maak dus zeker gebruik van deze regeltjes:

- zorg voor voldoende contrast;
- iets duidelijk maken met kleur is ok;
- te veel kleuren zorgen ervoor dat het publiek zijn aandacht verliest.

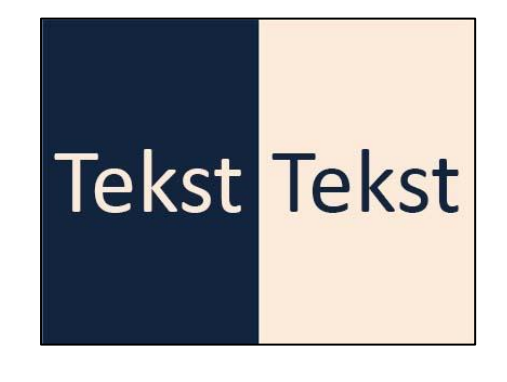

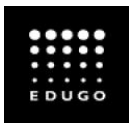

# 7 Afbeeldingen invoegen

Om je PowerPoint aangenamer te maken, kan je ook gebruik maken van **Afbeeldingen**. Afbeeldingen dienen enkel te ondersteuning en mogen het publiek niet afleiden van het uiteindelijke doel van de PowerPointpresentatie.

- Stap 1: Selecteer het tabblad '**Invoegen**'.
- Stap 2A: Als je een afbeelding wilt invoegen die op het **lokale station** of **een server** is opgeslagen, klik je op '**Afbeeldingen op mijn pc**', blader je naar de afbeelding en klik je op '**Invoegen**'.

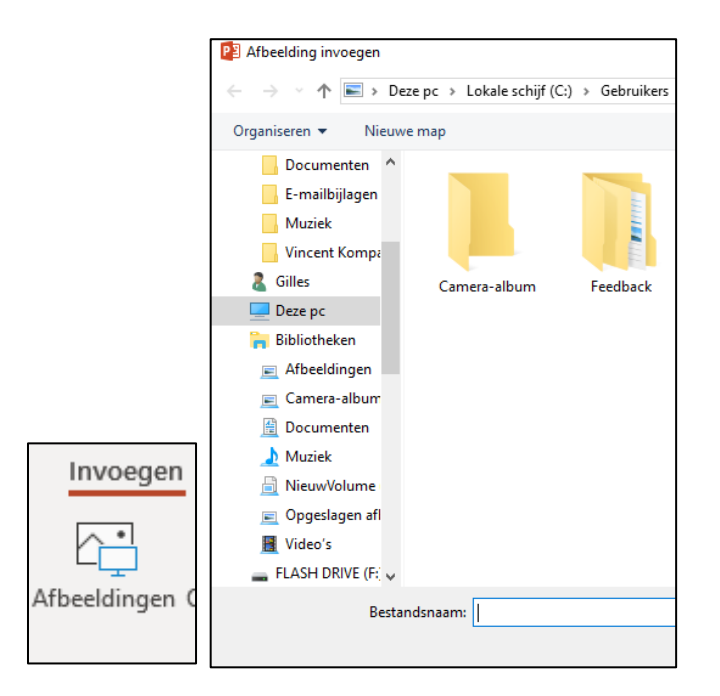

• Stap 2B: Als je een afbeelding van Bing of de clipgalerie op Office.com wilt invoegen, klik je op '**Onlineafbeeldingen'** en gebruik je het zoekvak om een afbeelding te vinden.

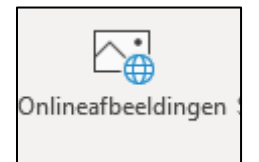

- Stap 3: Typ bijvoorbeeld 'Honden' in het **zoekvak** voor Illustraties van Office.com.
- Stap 4: **Selecteer** een afbeelding
- Stap 5: Klik op '**Invoegen**'.

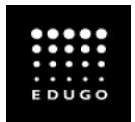

## 8 Animaties toevoegen

Animaties en overgangen naar de volgende slide kunnen een leuk effect zijn in je

PowerPointpresentatie en het kan jou ook helpen als spreker. Ga als volgt te werk:

• Stap 1: Klik op '**Overgangen**' om het soort overgang te bepalen.

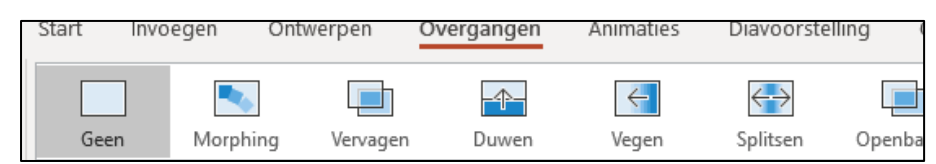

Aan de rechterkant kan je nog **extra opties** instellen voor deze overgang. Je kan de overgang ook op alle dia's toepassen, zie '**Overal toepassen'**.

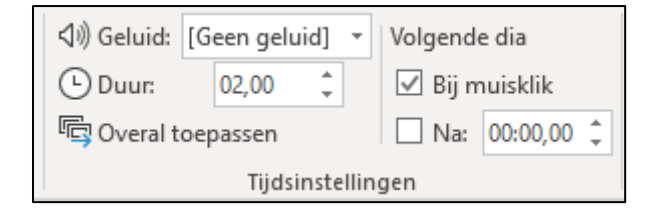

• Stap 2: Klik op '**Animaties**' om een animatie toe te voegen aan je PowerPointpresentatie. Let op **↔** Selecteer wel eerst een tekstvak of abeelding om een animatie toe te voegen.

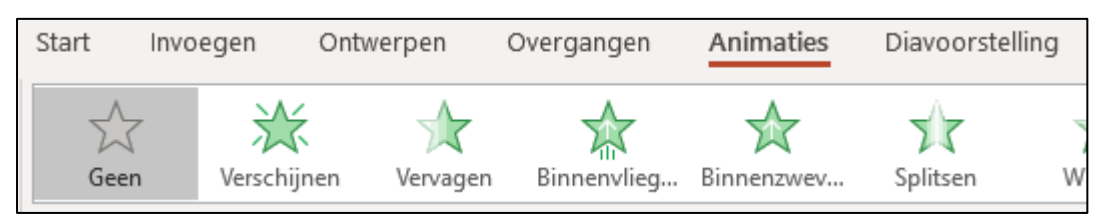

**Let wel op** dat je niet te veel animaties gaat toepassen in jouw PowerPoint.

Aan de rechterkant kan je nog **extra opties** instellen voor jouw animaties. Je kan kiezen op welke manier je naar de volgende dia kan gaan door te klikken met de muis of automatisch na enkele seconden. Je kan ook de volgorde van de animaties aanpassen.

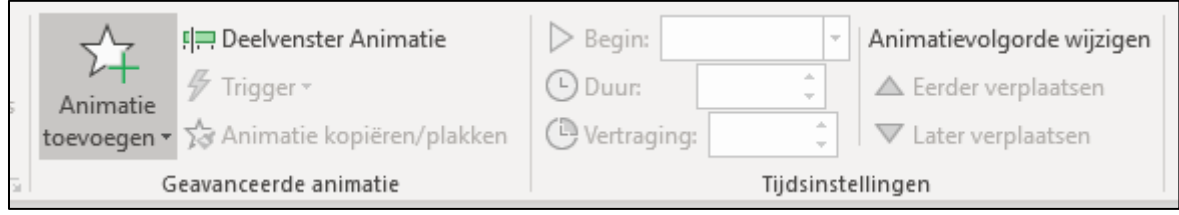

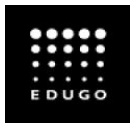

# 9 Tabblad 'Invoegen'

Met tabblad '**Invoegen**' kan je nog heel wat zaken invoegen in jouw PowerPointpresentatie. Hier delen we kort even mee wat je nog kan invoegen, maar dit is zeker geen doel op zich.

## **Tabellen / Vormen invoegen**

Het toevoegen van tabellen of vormen gebeurt op dezelfde manier als in MS Word. Onderstaande stappen helpen je je geheugen nog eens op te frissen.

- Stap 1: Ga naar het tabblad '**Invoegen**'.
- Stap 2: Klik op '**Tabel**' of '**Vormen**'.

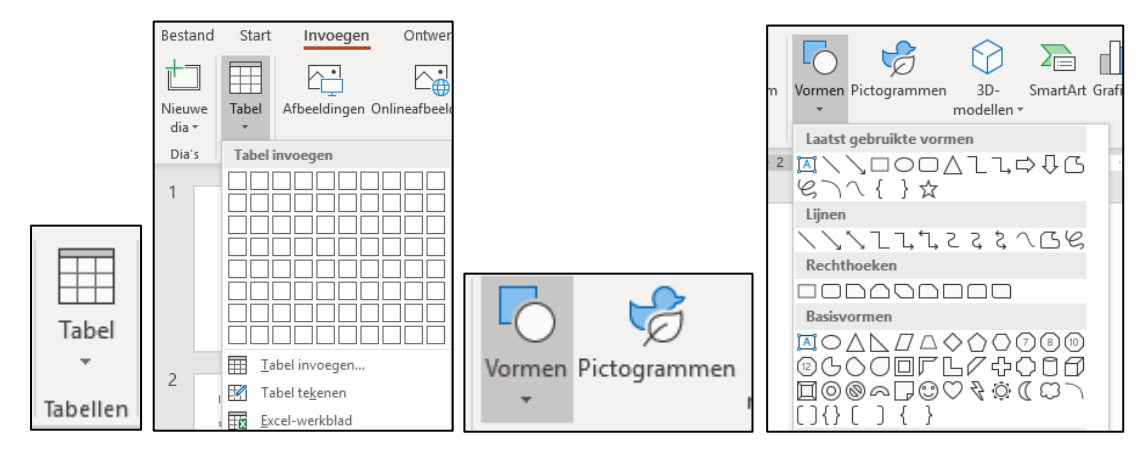

- Stap 3: **Selecteer** het gewenst aantal rijen/kolommen of de gewenste vorm.
- Stap 4: Klik ergens in de dia en sleep vervolgens om de vorm te tekenen.

**Tip**: Houd tijdens het slepen **Shift** ingedrukt als je een perfect vierkant of een perfecte cirkel wilt

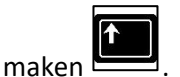

### **Video invoegen**

We zien wel vaker een filmpje automatisch verschijnen in een PowerPoint. Dit kan jij ook, volg onderstaand stappenplan:

- Stap 1: Ga naar het tabblad '**Invoegen**'.
- Stap 2A: Een YouTube-filmpje toevoegen? Kies voor '**Onlinevideo…**'. Typ de naam van jouw gewenste video in het **zoekvak**.
- Stap 2B: Staat er een video op jouw PC? Kies voor '**Video op mijn pc…**'. Zoek de opgeslagen video op jouw computer in de juiste map.
- Stap 3: Versleep de video of voeg extra opties toe.